# **Práce s rozpisem z pohledu vedoucího práce**

Odkaz na videonávod naleznete **[ZDE](https://is.slu.cz/auth/publication/71661/cs)**

## **Povolení editace studentovi**

1. Z IS obdržíte po přihlášení studenta zprávu. Klikněte na odkaz pod "Přihlášky k tomuto tématu **je nutné potvrdit zde:**" [Obr.1](https://uit.opf.slu.cz/_media/navody:is157.png).

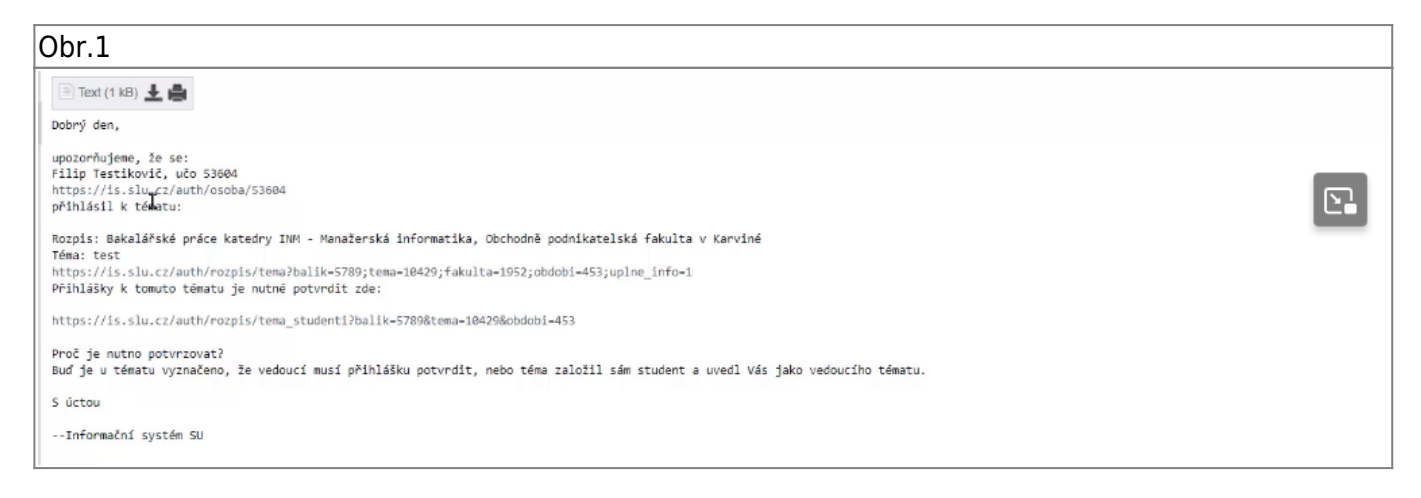

2. Na otevřené webové stránce s tématem klikněte na "Editovat údaje" pod jménem přihlášeného studenta [Obr.2](https://uit.opf.slu.cz/_media/navody:is158.png). V rozbalené nabídce zatrhněte včechny tři možnosti [Obr.3](https://uit.opf.slu.cz/_media/navody:is159.png) a klikněte na "Uložit" pod výběrem [Obr.4](https://uit.opf.slu.cz/_media/navody:is160.png).

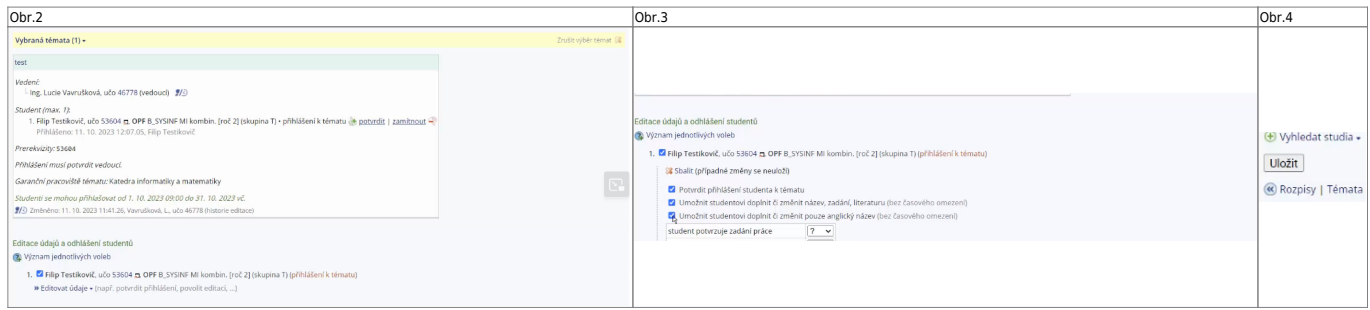

## **Kontrola vložených údajů**

**3.** Pokud student provede úpravu, budete opět upozorněni zprávou z IS, ve které budete mít odkaz na příslušné téma [Obr.5.](https://uit.opf.slu.cz/_media/navody:is161.png)

Obr.5

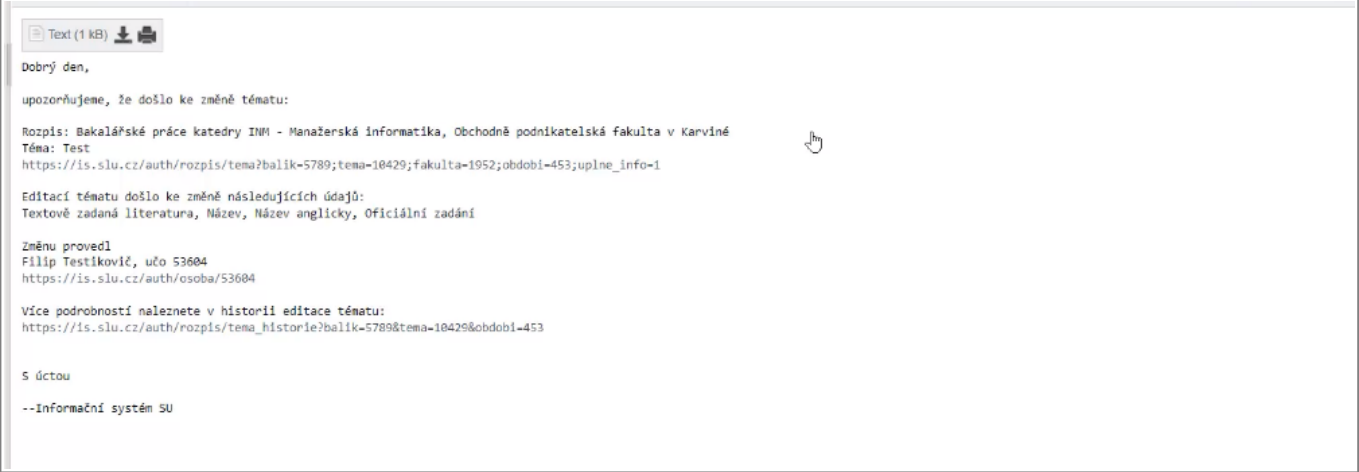

#### 4. V otevřeném tématu zvolte "Editovat" v nástrojové liště pod tématem [Obr.6](https://uit.opf.slu.cz/_media/navody:is162.png).

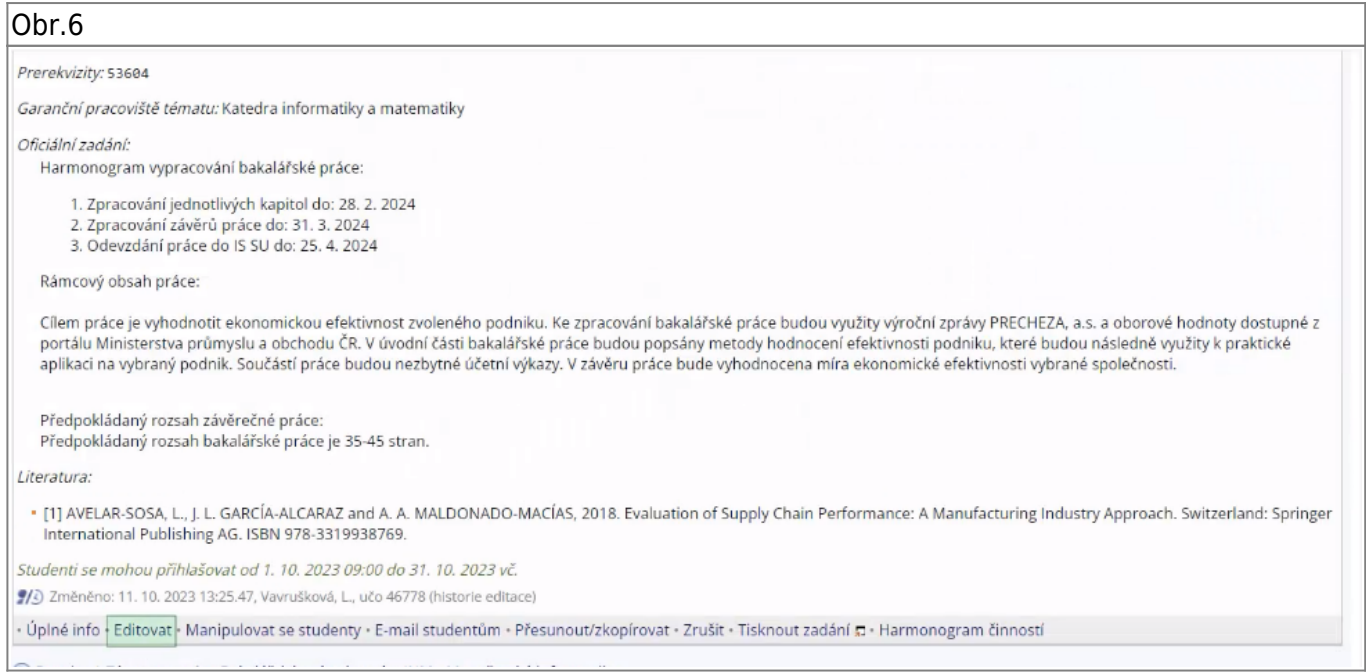

**5.** Zkontrolujte názvy v obou jazykových verzích a obsah a formát oficiálního zadání [Obr.7](https://uit.opf.slu.cz/_media/navody:is163.png). V případě potřeby si můžete okno editačního pole zvětšit kliknutím a tažením za pravý dolní roh [Obr.8](https://uit.opf.slu.cz/_media/navody:is164.png).

Obr.7 Obr.8

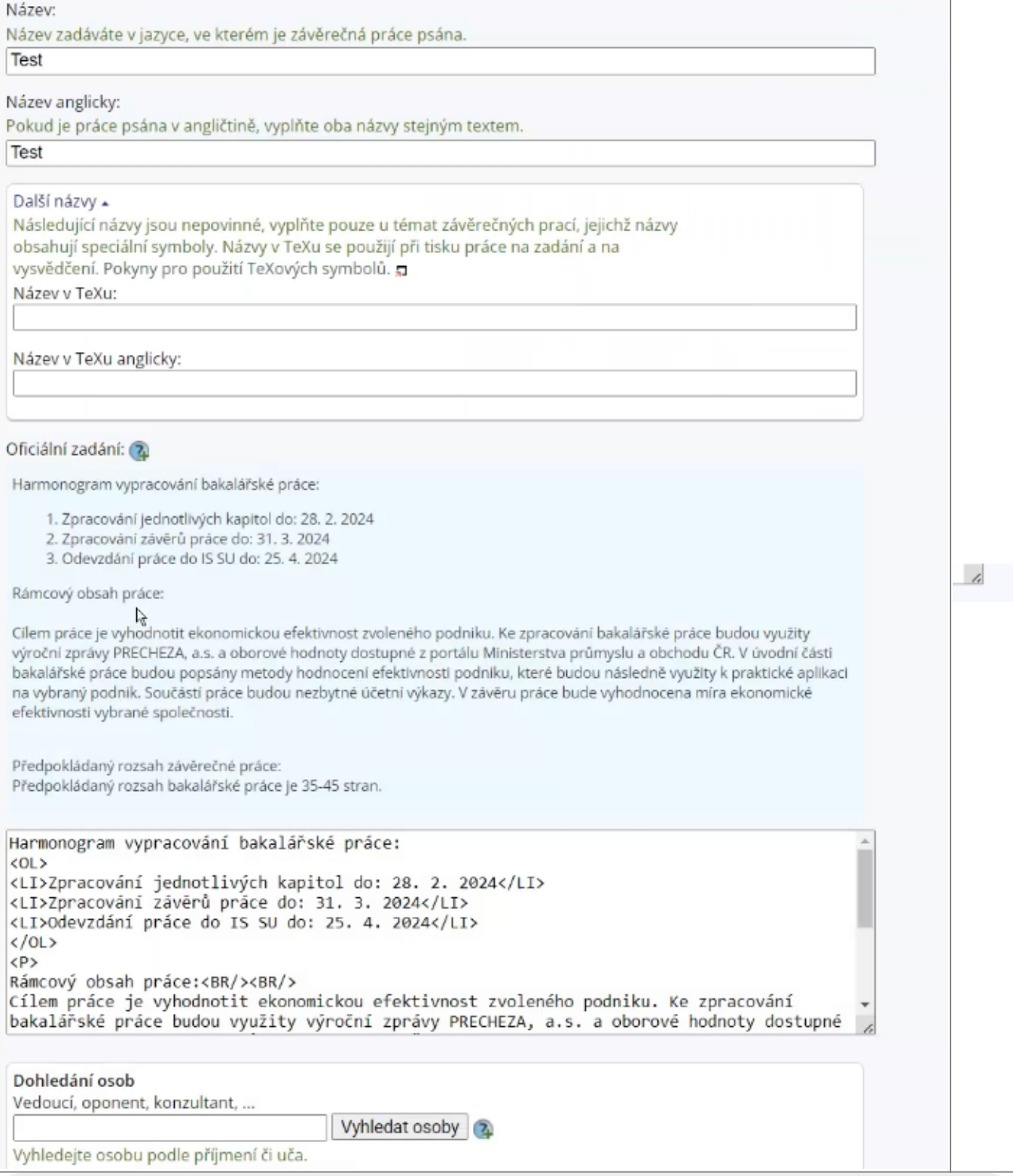

**Pro editaci údajů v textovém poli využijte pomocnou aplikaci [Tematator](https://uit.opf.slu.cz/tematator)**

**6.** Zkontrolujte literaturu dle platného pokynu děkana. V případě potřeby je možno činit menší úpravy, aleje potřeba dodržet, že každá citace je oddělena znakem <BR/> > pro ukončení řádku [Obr.9.](https://uit.opf.slu.cz/_media/navody:is165.png)

Obr.9

÷

z.

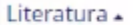

Textově zadaná literatura: 2

[1] AVELAR-SOSA, L., J. L. GARCÍA-ALCARAZ and A. A. MALDONADO-MACÍAS, 2018. Evaluation of Supply Chain Performance: A Manufacturing Industry Approach.

## **Potvrzení zadání**

**7.** V nástrojové liště pod tématem klikněte na "Manipulovat se studenty" [Obr.10](https://uit.opf.slu.cz/_media/navody:is166.png).

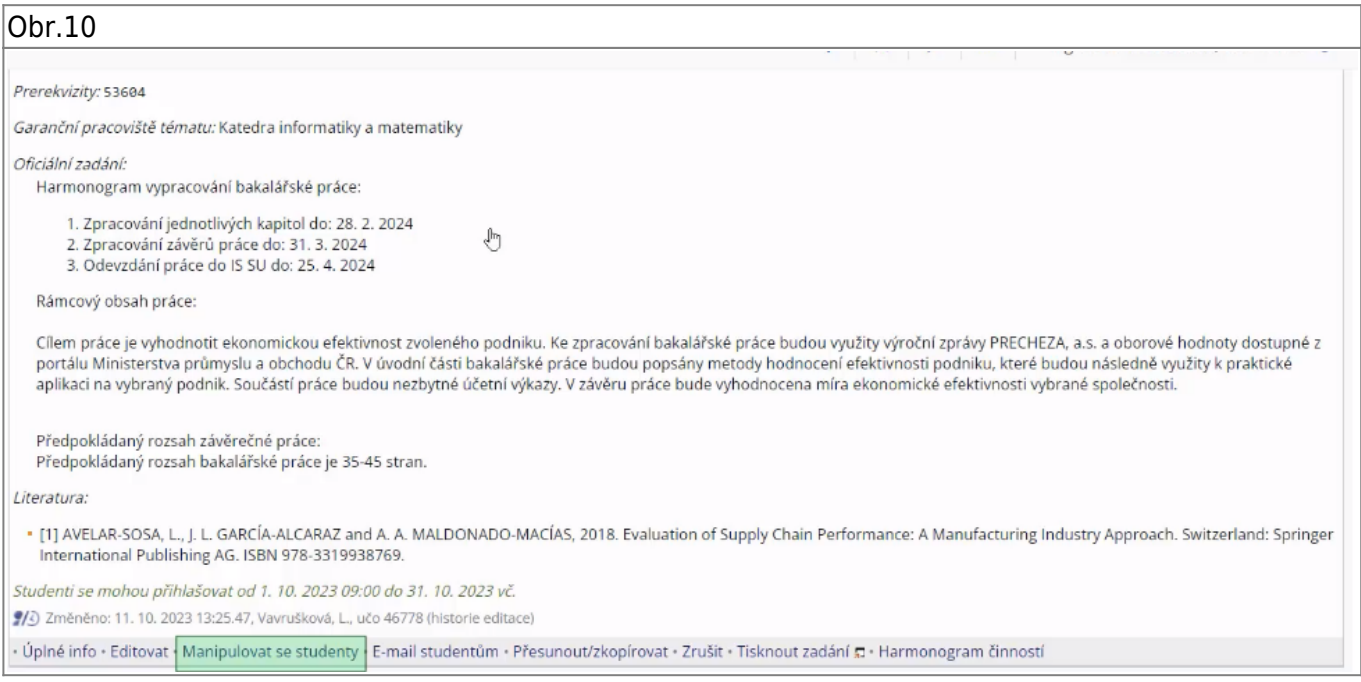

**8.** Pod tématem se zpřístupní možnost **Editace údajů a odhlášení studentů** [Obr.11](https://uit.opf.slu.cz/_media/navody:is167.png). Zvolte "Editovat údaje" a odeberte studentovi možnost zadání editovat zrušením zakliknutých voleb a v poli **vedoucí potvrzuje zadání práce** zvolte "ano" [Obr.12.](https://uit.opf.slu.cz/_media/navody:is168.png)

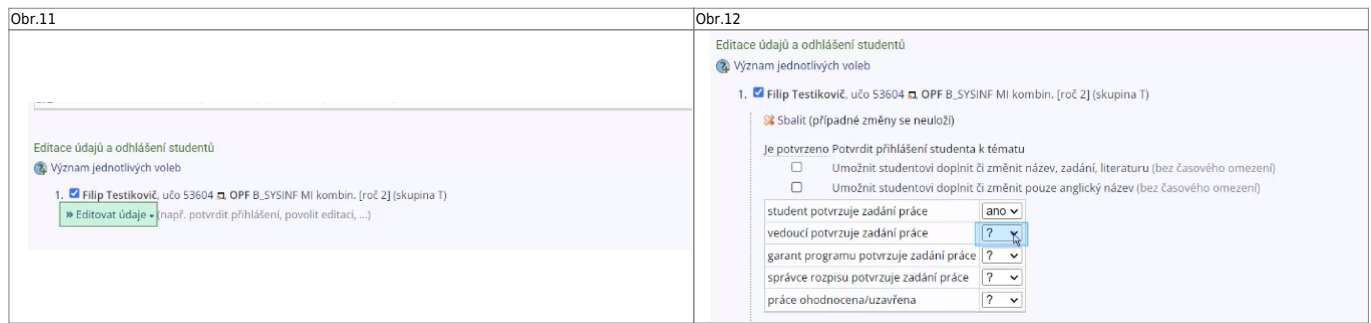

#### Pokud zadání nevyhovuje použijte u potvrzení volbu "ne".

**Pozor**: o tomto rozhodnutí student není systémem vyrozuměn. Je potřeba jej kontaktovat např. pomocí e-mailu.

#### 9. Po ukončení úprav klikněte na "Uložit" pod výběrem [Obr.13](https://uit.opf.slu.cz/_media/navody:is169.png).

Obr.13

Přihlášení studentů

+ Vyhledat studia

Uložit

From: <https://uit.opf.slu.cz/>- **Ústav informačních technologií**

Permanent link: **[https://uit.opf.slu.cz/rozpis\\_vedouci](https://uit.opf.slu.cz/rozpis_vedouci)**

Last update: **2024/01/09 13:00**

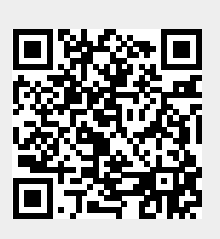